# **How Do I Add a Professional Training in Faculty Data Self Service?**

Some institutions have enabled the functionality to allow faculty members to record their activities through Faculty Data Self Service. This job aid details how to add professional trainings.

## **Navigation**

- 1. Log into **OneUSG Connect**.
- 2. Click the drop down next to **Employee** Self Service at the top of the page.
- 3. Click **Faculty Data Self Service**.

#### **Add Professional Trainings**

- 4. Click the **Activities** tile.
- 5. Click **Professional Training** in the left menu.
- 6. Click the **Add a Course** button.
- 7. On the Training Information page, enter the name of the training in the **Course Title** field.
- 8. Enter the training provider in the **School Name** field.
- 9. Enter the training dates in the **Course Start Date** and **Course End Date** fields.
- 10. Click the **Save** button.
- 11. Click **OK** on the **Save Confirmation** page.

#### **Edit Existing Trainings**

- 12. To review the details of an existing training, click its link in the **Training Course** column.
- 13. To edit an existing training, click its **Edit** button. Make the necessary changes and save them.
- 14. To delete a training, click its **Delete** button.
- 15. Click the **Faculty Data Self Service** back button in the upper left corner.

**UNIVERSITY SYSTEM** OF GEORGIA

Page 1 ©2017 University System of Georgia. All Rights Reserved

### **Complete the Task/Sign Out of Application**

16. If finished working in the system, sign out of the application by clicking the **Action List** icon on the **NavBar**.

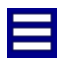

17. Click **Sign Out**.

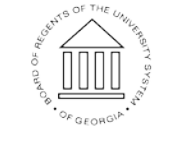